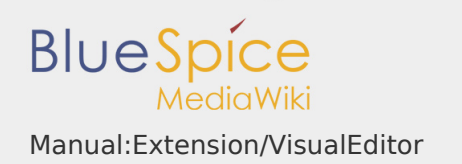

### **Contents**

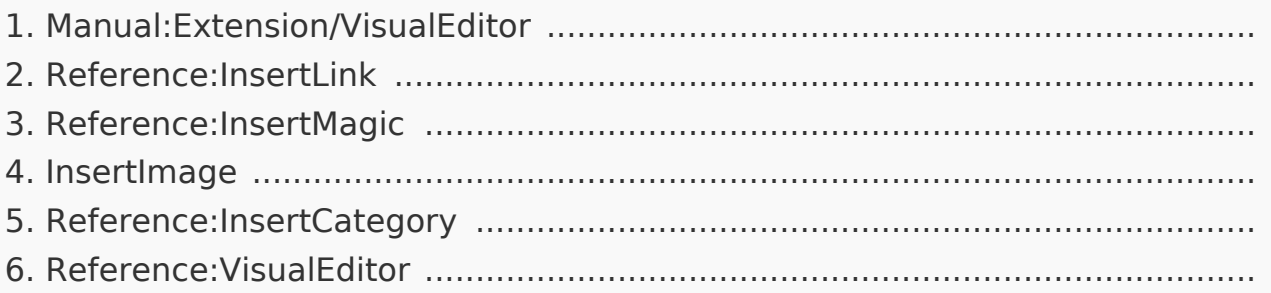

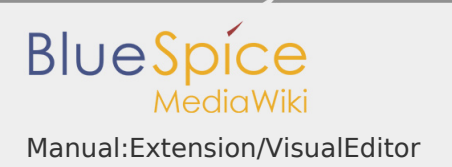

#### Manual:Extension/VisualEditor

#### **Contents**

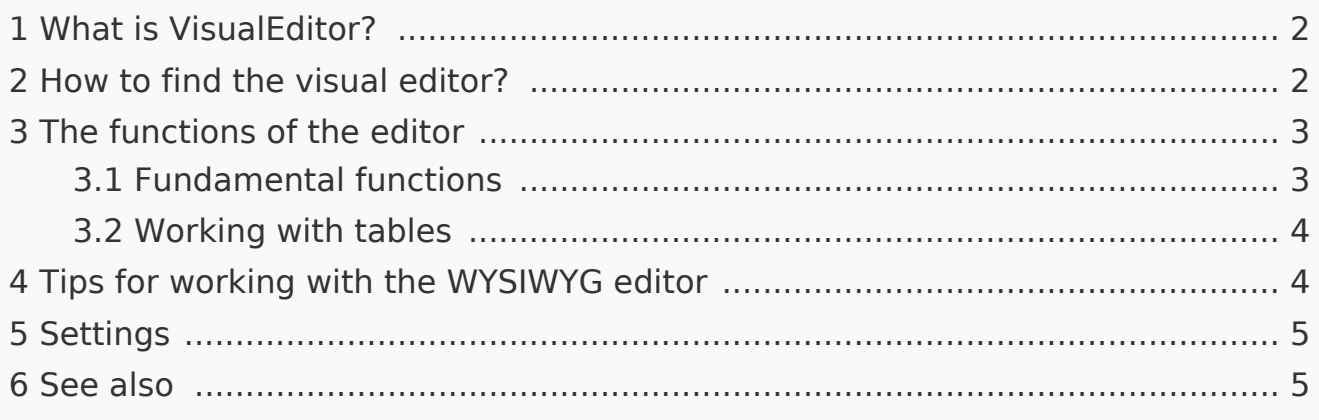

<span id="page-1-0"></span>What is VisualEditor?

**VisualEditor** (also called WYSIWYG - what you see is what you get) is an editor you can use without having to enter special markup (like HTML, wiki tags). The editor bars resemble those of commonly used word processing programs.

<span id="page-1-1"></span>How to find the visual editor?

When you switch to the edit mode of an article, you will be presented with the wiki code at first. To activate the WYSIWYG editor, click on the following button:

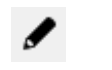

The article's text will now be displayed with its formatting. Above the input field, you can see a new toolbar:

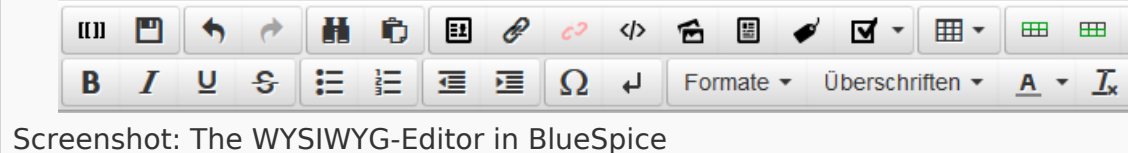

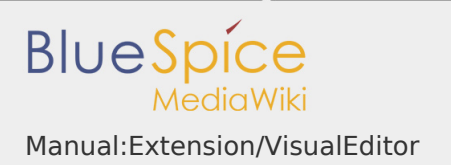

#### <span id="page-2-0"></span>The functions of the editor

The editor does exactly what you would expect from standard word processing programs: You mark the elements you want to change, and then choose the change, for example bold, from the toolbar. The change in formatting can be seen immediately. Hallo Welt! implements the WYSIWYG editor as an optional editor only so as not to restrict the variety of MediaWiki's design possibilities.

#### <span id="page-2-1"></span>Fundamental functions

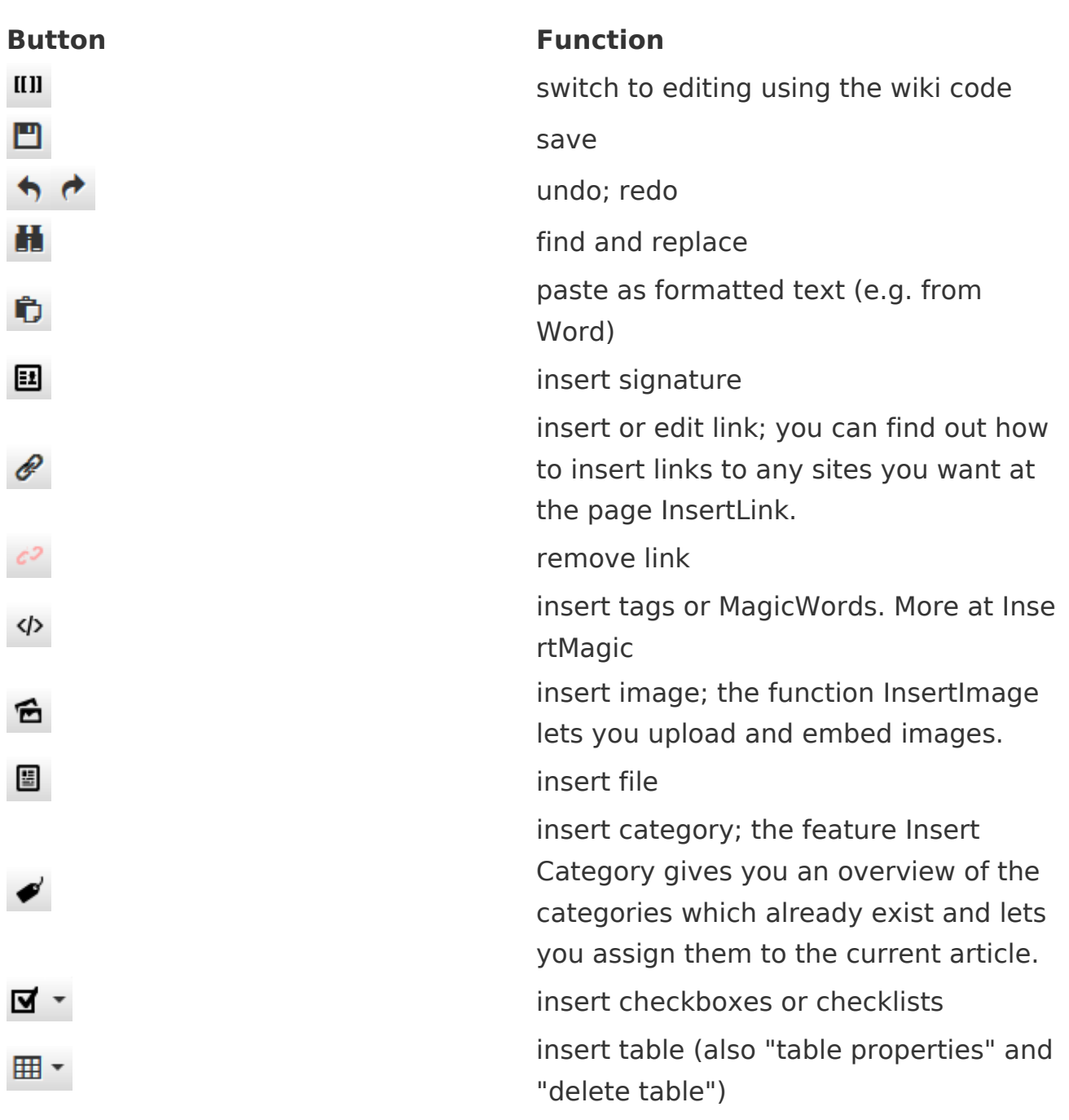

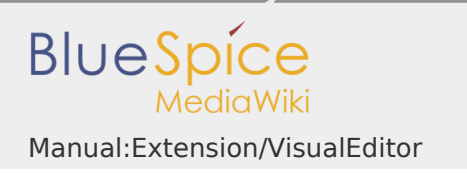

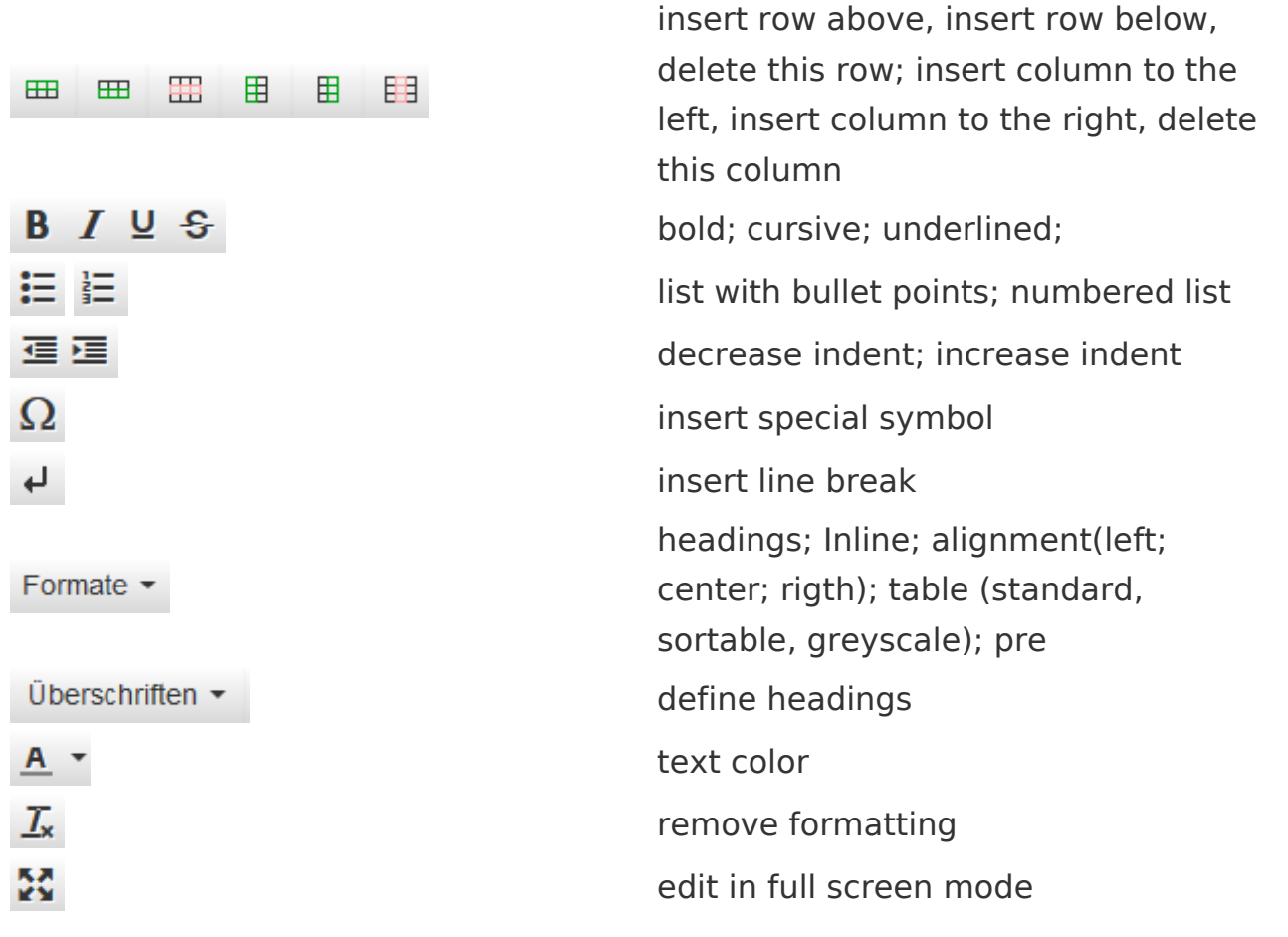

#### <span id="page-3-0"></span>Working with tables

As uncomplicated as it may be for other formatting, wiki code is not ideal for tables. However, in the WYSIWYG editor, you can work with tables quickly and easily. Note that the majority of the buttons which deal with table formatting will only become active when a table is selected.

#### <span id="page-3-1"></span>Tips for working with the WYSIWYG editor

- **The WYSIWYG editor makes it easier to work with tables and images, in** particular. We recommend working with normal wiki tags when making or editing complex pages.
- **TinyMCE** is a web editor and so cannot be guaranteed to work completely smoothly with desktop applications like, for example, Word. You will need to be tolerant and be pleased that the editor at least makes some of your work easier.
- **The editor can be activated by default by changing your settings under** personal settings => BlueSpice => visual editor.

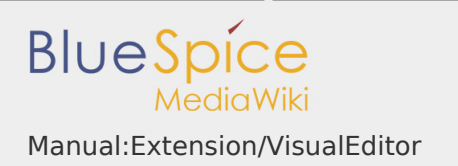

#### <span id="page-4-0"></span>Settings

- When BlueSpice is installed, VisualEditor is set as default editor. This means, every new registered user gets VísualEditor as default.
- Every users can diable VisualEditor as default editor in his personal settings.
- **To change a setting for all users, a sysadmin has to change all settings with** help of a script.

#### <span id="page-4-1"></span>See also

Our reference page.

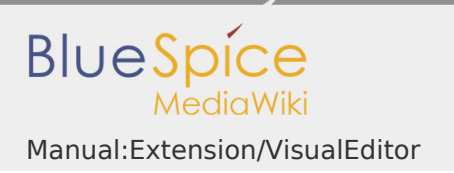

## Reference:InsertLink

Redirect to:

[Reference:BlueSpiceInsertLink](https://en.wiki.bluespice.com/wiki/Reference:BlueSpiceInsertLink)

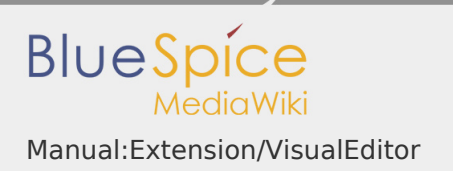

# Reference:InsertMagic

Redirect to:

[Reference:BlueSpiceInsertMagic](https://en.wiki.bluespice.com/wiki/Reference:BlueSpiceInsertMagic)

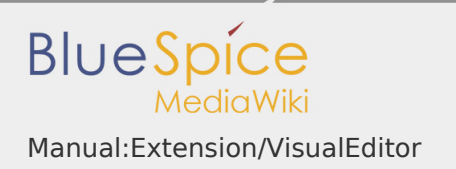

#### Permission error

You do not have permission to read this page, for the following reason:

The action "Read pages" for the draft version of this page is only available for the groups editor, sysop, reviewer

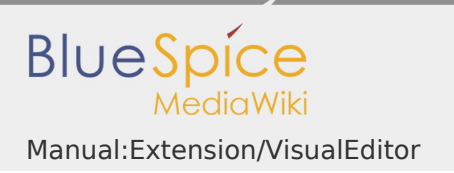

# Reference:InsertCategory

Redirect to:

[Reference:BlueSpiceInsertCategory](https://en.wiki.bluespice.com/wiki/Reference:BlueSpiceInsertCategory)

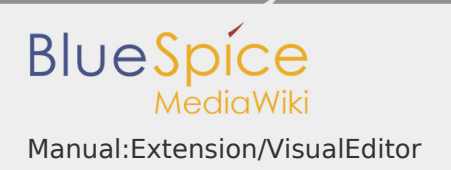

#### Reference:VisualEditor

# **VisualEditor**

Is an editor you can use without having to enter special markup.

Status: stable **Developer:** MediaWiki **Extension type:** MediaWiki Edition: BlueSpice free **Dependencies:** MediaWiki **License:** [MIT](https://en.wiki.bluespice.com/wiki/MIT) Activated: No **Category:** Editor

## [Documentation on MediaWiki.org](https://www.mediawiki.org/wiki/Extension:VisualEditor)

#### **Contents**

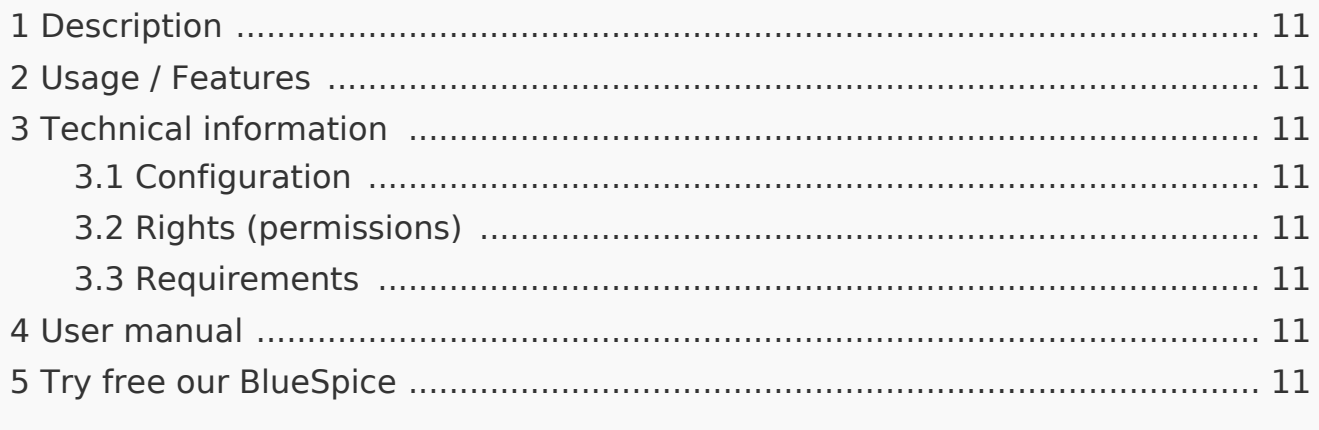

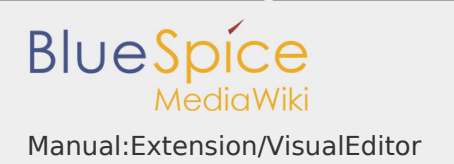

#### <span id="page-10-0"></span>Description

**Visual editor** (also called WYSIWYG - what you see is what you get) is an editor you can use without having to enter special markup (like HTML, wiki tags). The editor bars resemble those of commonly used word processing programs.

#### <span id="page-10-1"></span>Usage / Features

When activated, clicking the "edit" button will load the visual editor instead of the wiki text editor.

If this is not the case, for example because you are using a form to edit the page, the VisualEditor is also available via the "arrow" menu next to the edit button under "Edit".

#### <span id="page-10-2"></span>Technical information

#### <span id="page-10-3"></span>**Configuration**

The VisualEditor uses the Node.js service Parsoid. Because this service cannot be installed in some cases, this extension is deactivated by default.

After successful installation and configuration, the visual editor can be activated as described [here](https://en.wiki.bluespice.com/wiki/Setup:Installation_Manual/Services_and_system_configuration/Git#Activating_VisualEditor_in_BlueSpice).

<span id="page-10-4"></span>Rights (permissions)

<span id="page-10-5"></span>Requirements

VisualEditor requires [BlueSpiceFoundation.](https://en.wiki.bluespice.com/wiki/Reference:BlueSpiceFoundation)

<span id="page-10-6"></span>User manual

For detailed description and usage please visit [mediawiki.org](https://www.mediawiki.org/wiki/Extension:VisualEditor).

<span id="page-10-7"></span>Try free our BlueSpice

[BlueSpiceDemo.](https://en.demo.bluespice.com/wiki/Main_Page)